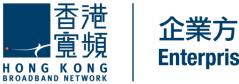

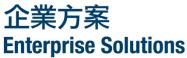

# **Cloud Monitoring Service**

## **User Guide**

(Version 1.2)

HKBN Enterprise Solutions is the brand / trading name of HKBN Enterprise Solutions Limited and/or HKBN Enterprise Solutions HK Limited

## **Table of Content**

| 1.   | Login Cloud Monitoring Customer Portal                   | 3  |
|------|----------------------------------------------------------|----|
| 2.   | Change Login Password                                    | 4  |
| 3.   | Customize Your SMS Number and Email Address              | 5  |
| 4.   | Alert Summary                                            | 6  |
| 5.   | Alert Notification                                       | 7  |
| 6.   | Dashboard Summary                                        | 8  |
| 6.1. | Customize Title Bar of Device                            | 8  |
| 6.2. | Change the Timespan of Graph                             | 9  |
| 6.3. | Change Automatic Refresh Time of Graph                   | 11 |
| 6.4. | Change Automatic Refresh Time of Dashboard               | 12 |
| 7.   | Create Your Own Report                                   | 13 |
| 8.   | Make report as your Dashboard                            | 19 |
| 9.   | Add New Reports to Dashboard                             | 20 |
| 10.  | Add Report Separator to the Report in Dashboard          | 22 |
| 11.  | Preset Report and Restricted Report                      | 23 |
| 12.  | Save your Customized Report and Dashboard                | 24 |
| 13.  | Monitor Devices and Review Reports in Mobile Application | 25 |

Thank you for subscribing Cloud Monitoring service.

Cloud Monitoring is a form of "Monitoring as a Service" (MaaS) which helps you & IT managers to closely monitor all the networking devices (such as routers and switches), FibreCloud and IT hardware (like physical servers and access points) in a centralized manner.

Simply login the Cloud Monitoring Customer Web Portal or Mobile App to grasp the utilization data of all devices or equipment. Devices with abnormalities can be quickly identified and alerts will be sent promptly through multiple channels.

## 1. Login Cloud Monitoring Customer Portal

- Login Cloud Monitoring Customer Portal.
- Visit <u>https://cloud-monitoring.hkbnes.net</u> with your web browser.
- Proceed to the Customer Portal site by clicking the above link.
- Enter your **Username** and **Password**.
- Click the **[Login]** button.

| Username: | Customeratinin |
|-----------|----------------|
| Password: |                |
|           | Login          |

- Please refer to your Cloud Monitoring Service welcome letter for the login Username and Password.
- For security reason, it will be automatically logout in case of idle for longer than 15 minutes.
- Please note that the web portal is best viewed at 1200x768 screen resolution with Internet Explorer 10.0 (or later version) and FireFox Evergreen with version > 30.

## 2. Change Login Password

• Click [Administration] and select [My Preferences].

|                   | Reports      | Events         | Administration | Chan Tai Man 12345678 • Logout |
|-------------------|--------------|----------------|----------------|--------------------------------|
| Preferences for   | or cm1130001 | _02_user       | About          |                                |
| ☐ Change Password |              | My Preferences |                |                                |
|                   |              |                |                |                                |
|                   |              |                |                |                                |

• In the Change Password Session, enter your Old Password.

|                                   | Reports   | Events | Administration |  |  |  |  |
|-----------------------------------|-----------|--------|----------------|--|--|--|--|
| Preferences for cm1130001_02_user |           |        |                |  |  |  |  |
| Change Pas                        | sword     |        |                |  |  |  |  |
|                                   |           |        |                |  |  |  |  |
| Old Passwo<br>New Passw           |           |        |                |  |  |  |  |
| Confirm Passw                     |           |        |                |  |  |  |  |
| Comment                           | Solitora. |        |                |  |  |  |  |

- Then enter your **New Password**.
- Re-enter your New Password to confirm.
- Click the [Save] button.

#### Note:

• It is highly recommended that you change the password regularly for security purposes.

## 3. Customize Your SMS Number and Email Address

• Click [Administration] and select [My Preferences].

| Reports Events                    | Administration | Chan Tai Man 12345678 • Logout |
|-----------------------------------|----------------|--------------------------------|
| Preferences for cm1130001_02_user | About          |                                |
| Change Password                   | My Preferences |                                |
|                                   |                |                                |
|                                   |                |                                |

• In the **[User Setting]** session, you can edit your information like the **Email Address** and mobile number for receiving **SMS**.

| ☐ User Settings |                                                           |  |  |  |  |  |  |  |
|-----------------|-----------------------------------------------------------|--|--|--|--|--|--|--|
| Name:           | Chan Tai Man                                              |  |  |  |  |  |  |  |
| SMS:            | 92                                                        |  |  |  |  |  |  |  |
| Email Address:  |                                                           |  |  |  |  |  |  |  |
| User Time       |                                                           |  |  |  |  |  |  |  |
| Date Format:    | Default to Cluster Settings                               |  |  |  |  |  |  |  |
| Time Zone:      | Hong Kong 🔻                                               |  |  |  |  |  |  |  |
| Startup Check:  | Confirm that the browser time zone and the user time zone |  |  |  |  |  |  |  |

• Finally, click the **[Save]** button.

- Please make sure the SMS phone number and Email Address information are correct so that you can well receive the alert notification messages and emails accordingly.
  - SMS phone number 8 digits with no space. HK mobile number only.
  - Email Address Contains "@" and at least one dot.

## 4. Alert Summary

HKBNES has already setup & created default [Alert Report] in the left of their dashboard so that you will see the alert list of all the devices (if any) once you login.

| ★ CM1130003 - Dashboard         |                  |                               |                                                                                                    |  |  |  |  |  |  |  |
|---------------------------------|------------------|-------------------------------|----------------------------------------------------------------------------------------------------|--|--|--|--|--|--|--|
| Alert Summary - + X             |                  |                               |                                                                                                    |  |  |  |  |  |  |  |
| Alerts Report - This Week - + × |                  |                               |                                                                                                    |  |  |  |  |  |  |  |
| Q Search Results                | - Search Results |                               | X ဥ Off - ல                                                                                                    |  |  |  |  |  |  |  |
| Severity                        | Alert ID         | Device Name                   | Message                                                                                                    |  |  |  |  |  |  |  |
| Critical                        | 2117             | 4881002 Cisco<br>C819G Router | CM1130003 Trial<br>Company 3<br>4881002 Cisco<br>C819G Router<br>Availability: 0.00<br>Percent < 50<br>Percent Average<br>over 5.00 minutes           |  |  |  |  |  |  |  |
| Info                            | 2107             | 4881002 Cisco<br>C819G Router | CM1130003 Trial<br>Company 3<br>4881002 Cisco<br>C819G Router<br>CPU 1 Minute<br>Average: 2.00<br>Percent > 1<br>Percent Average<br>over 5.00 minutes |  |  |  |  |  |  |  |

- The alert summary has 2 different severity levels like
  - **Critical**: Device is detected to be unreachable. This may be caused by connectivity lost or device down.
  - **Info**: The resource of device being monitored has exceeded the pre-set threshold (e.g., WAN uplink bandwidth utilization is 30% exceeded the previous trend.)
- You can filter the alerts by entering the keyboards in Search Box.

| Alert Summary - + |                          |                               |                                               |  |  |  |  |
|-------------------|--------------------------|-------------------------------|-----------------------------------------------|--|--|--|--|
| 🚇 Alerts Report   | t - Past 4 Weeks         |                               | - + x                                         |  |  |  |  |
| Q Search Result   | Q Search Results - Cisco |                               |                                               |  |  |  |  |
| Severity          | Alert ID                 | Message                       |                                               |  |  |  |  |
| Critical          | 2117                     | 4881002 Cisco<br>C819G Router | CM1130003 Trial<br>Company 3<br>4881002 Cisco |  |  |  |  |

## 5. Alert Notification

Apart from retrieving the device status via login the portal, you can also be able to receive the information via SMS and Email. For changing your SMS number and Email Address, please refer to the previous chapter – [Customzie your SMS Number and Email Address]

- (i) Alert via SMS
  - You will receive SMS Notification if the device status is having unstable and resume to normal.

Cloud Monitoring: Your device (Cisco 891 Router) is detected to be unstable at 2017-06-17 15:36

Cloud Monitoring: Your device (Cisco 891 Router) is detected to resume normal at 2017-06-17 15:40

- > You can additionally select to receive SMS Alert upon device exceeding the pre-set limit.
- > The SMS will be delivered to HK mobile number (overseas phone number is not available)
- (ii) Alert via Email
  - You will receive Email Alert Notification if the device status is having abnormal status (e.g. Up and Down) or device exceeding the pre-set limit.

### 6. Dashboard Summary

HKBNES has setup and help you to create report in dashboard so that you will see the **[Availability]** and **[Utilization]** of the device when you login on the customer portal.

<u>Note</u>: If you are the user with **Administrator** rights (Admin), you can save the customized dashboard so that it can be reviewed in future again. Please refer to the chapter – [Save your Customized Report and Dashboard]

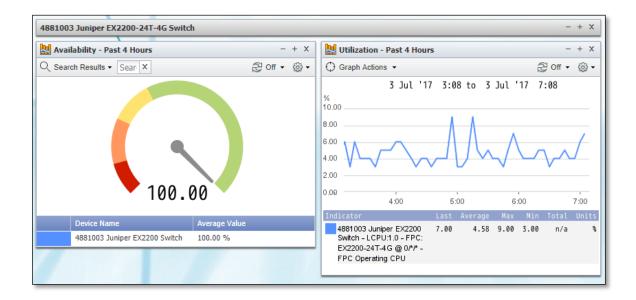

## 6.1. Customize Title Bar of Device

| 4881001 FibreCloud Windows Server 2008 R2 x64                                   |                         |                       |                                           |                  |                        |          |       | + X            |
|---------------------------------------------------------------------------------|-------------------------|-----------------------|-------------------------------------------|------------------|------------------------|----------|-------|----------------|
| Availability - Past 4 Hot 4881001 FibreCloud Win                                | dows Server 2008 R2 x64 | 🔛 Perform             | ance Metrics Rep                          | ort - Past 4     | Hours                  |          | -     | + X            |
| Q Search Results - Sear X                                                       | 군 Off ▼ ଊ ▼             | 🕀 Graph Ac            | tions -                                   |                  |                        | 2        | Off 🝷 | <del>،</del> ش |
|                                                                                 |                         | ×6                    | 3 Jul '17                                 | 3:08 to          | ) 3 Jul '              | 17 7:0   | 8     |                |
| 100.00                                                                          |                         | 1.00<br>Indicator     | 4:00                                      | 5:00<br>Freq Las | -<br>6:0<br>st Average | 0<br>Max |       | 7:00<br>Units  |
| Device Name         Average Vi           4881001 FibreCloud VM         100.00 % | alue                    | 4881001 I<br>CPU2 - U | FibreCloud VM -<br>nknown<br>r Tvpe - CPU | 300s 0.0         |                        |          | 0.00  | \$             |

• Double click the name on the title bar

- Enter your preferred new name
- Lastly, press [Enter].

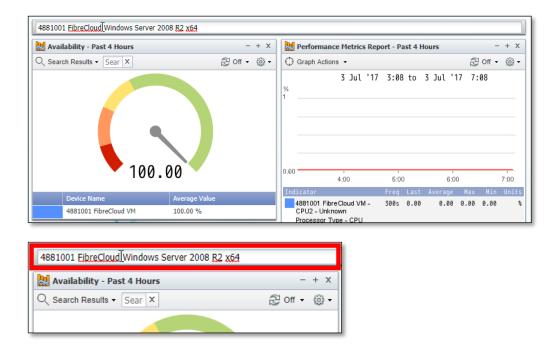

## 6.2. Change the Timespan of Graph

• Click 🙆 button of the graph.

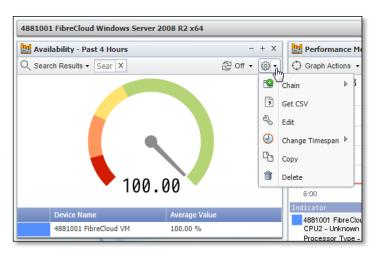

## • Select [Change Timespan]

| 4881001 FibreCloud Windows Server 2008 R2 x64 |                          |     |                                                                                                    |                                                                                              |
|-----------------------------------------------|--------------------------|-----|----------------------------------------------------------------------------------------------------|----------------------------------------------------------------------------------------------|
| 🔛 Availability - Past 4 Hours                 | - +                      | x   | Performance                                                                                          | Metrics Report - Past                                                                        |
| Q Search Results - Sear X                     | දි <mark>Off ▼</mark> දි | 3 - | Graph Actions                                                                                        | •                                                                                            |
| 100.00<br>Device Name Average Value           |                          |     | Chain<br>Get CSV<br>Edit<br>Change Timespan<br>Copy<br>Delete<br>6:00<br>Indicator<br>4881001 Fibre( | Jul '17 5:55 t<br>Past 2 Hours<br>Past 4 Hours<br>Past 8 Hours<br>Vesterday<br>Past 24 Hours |
| 4881001 FibreCloud VM 100.00 %                | - + x                    |     | CPU2 - Unknov<br>Processor Typ<br>Load                                                               | Past 48 Hours<br>Today                                                                       |
|                                               | ළි <mark>Off ▼</mark> දි | 3 - | 4881001 Fibre(<br>CPU3 - Unknov                                                                      | This Week                                                                                    |
| 3 Jul '17 5:55 to 3 Jul '17<br>8.00K<br>3.00K | 9:55                     | _   | Processor Type<br>Load<br>Performance                                                                | Last Week<br>Past 7 Days<br>This Month<br>Last Month                                         |
| 2.00K                                         |                          | _   | % 80.00                                                                                              | Past 4 Weeks<br>Custom                                                                       |

- Select the preferred options:
  - Past 2 Hours
  - Past 4 Hours ← Default setting
  - Past 8 Hours
  - Yesterday
  - Past 24 Hours
  - Past 48 Hours
  - Today
  - This Week
  - Last Week
  - Past 7 Days
  - This Month
  - Last Month
  - Past 4 Weeks
  - Custom (i.e. you can customize the timespan like 5 minutes)

Note:

• If you are the user with Administrator rights (Admin), you can save the customized Timespan so that the customized graphs can be reviewed in future again.

## 6.3. Change Automatic Refresh Time of Graph

- + X 🔛 Availability - Past 4 Hours Q Search Results - Sean X [권 Off ▼ 6월 ▼ Ð • Off 5 seconds 10 seconds 30 seconds 5 1 minute 2 minutes 100.00 5 minutes Device Name Average Value 10 minutes 4881001 FibreCloud VM 100.00 %
- Click the [Automatic Refresh] 😂 button of the graph.

- Select the preferred options:
  - Off ← Default setting (i.e. the graphs will not be automatically refreshed and need to be manually refreshed.)
  - 5 seconds
  - 10 seconds
  - 30 second
  - 1 minute
  - 2 minutes
  - 5 minutes
  - 10 minutes

- The graph will not be automatically refreshed unless you configure the "Automatic Refresh" setting every time you login to the portal.
- The **[Save]** button on the top right corner of the page is not applicable for saving the refresh time.

## 6.4. Change Automatic Refresh Time of Dashboard

Click the [Automatic Refresh] <sup>C</sup> button of the dashboard on the top right corner of the page.

|                | Sample 2005 • Logout            | -   | - V 🛖 ?    |
|----------------|---------------------------------|-----|------------|
|                | 10 A                            | Add | 🔁 Off 🚽 🔅  |
| er 2008 R2 x64 |                                 | ٠   | Off        |
| - + x          | Used Memory - Past 4 Hours      |     | 5 seconds  |
| 군 Off - 🛞 -    | ← Graph Actions                 |     | 10 seconds |
|                | 17 Jul '17 9:06 to 17 Jul '17 1 |     | 30 seconds |
|                | %<br>60.00                      |     | 1 minute 👆 |
|                |                                 |     | 2 minutes  |
|                | 40.00                           |     | 5 minutes  |
|                | 20.00                           |     | 10 minutes |

- Select the preferred options:
  - Off ← Default setting (i.e. the graphs will not be automatically refreshed and need to be manually refreshed.)
  - 5 seconds
  - 10 seconds
  - 30 second
  - 1 minute
  - 2 minutes
  - 5 minutes
  - 10 minutes

- The dashboard will not be automatically refreshed unless you configure the "Automatic Refresh" setting every time you login to the portal.
- The [Save] button on the top right corner of the page is not applicable for saving the refresh time.
- After you change the "Refresh Time" of dashboard, it will also refresh all the graph(s) of the dashboard page.

## 7. Create Your Own Report

Apart from viewing the default report in the dashboard, you can also create the report by yourself. There are different types of report such as Performance Metrics, TopN, Alerts and Status... etc. The followings are the procedures for creating Performance Metrics Report.

<u>Note</u>: If you are the user with **Administrator** rights (Admin), you can copy/save the customized report and share with your colleagues so that the report can be reviewed in future again.

• Click [Reports] on the top left corner of the page.

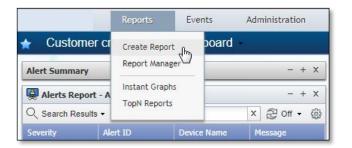

- Click [Create Report].
- [The Reporting Wizard] will be loaded in the New Tab of your browser.

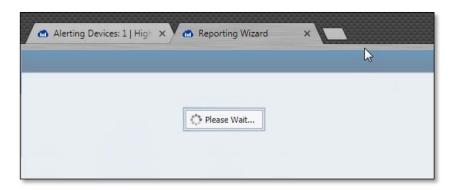

• Please select the report type [Performance Metrics] via [Sources], then Click [Next] button.

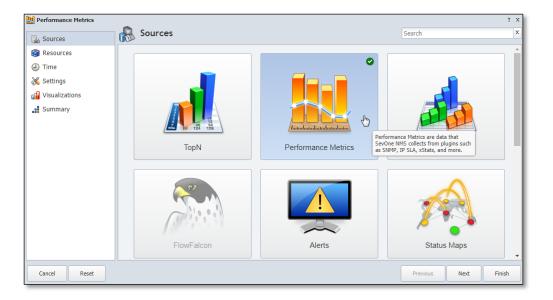

 In [Resources] page, please select [Indicator] via [Type], then select [Everything] via [Device Group].

| Performance Metrics |                          |  |   |  |  |  |  |
|---------------------|--------------------------|--|---|--|--|--|--|
| Sources             | Resources                |  |   |  |  |  |  |
| 🚱 Resources         | Resource Selection       |  |   |  |  |  |  |
| Time                | Type: Indicator 🔻        |  |   |  |  |  |  |
| 🔏 Settings          | Device Group: Everything |  |   |  |  |  |  |
| 📊 Visualizations    | Device:                  |  | - |  |  |  |  |
| Summary             | Object:                  |  |   |  |  |  |  |

• Select one of the devices like router.

| Performance Metrics |                    |                                                          |
|---------------------|--------------------|----------------------------------------------------------|
| Sources             | Resource           | es                                                       |
| 🚱 Resources         | Resource Selection |                                                          |
| Time                | Туре:              | Indicator                                                |
| 🔏 Settings          | Device Group:      | Everything                                               |
| 📊 Visualizations    | Device:            |                                                          |
| Summary             | Object:            | Search                                                   |
|                     |                    | 4881001 FibreCloud VM                                    |
|                     | Indicator:         | 4881002 Cisco C819G Router                               |
|                     | Current Resources  | 4881003 Juniper EX2200 Switch 4881002 Cisco C819G Router |
|                     |                    | 4881004 Ruijie RSR10-01G-T(W)-SIMCard Router             |
|                     | Remove Selected    |                                                          |
|                     | Device             |                                                          |

• Select (for example) [SNMP Availability] via [Object].

| Performance Metrics | <u>~</u> -         |                            |
|---------------------|--------------------|----------------------------|
| Sources             |                    | es                         |
| Resources           | Resource Selection |                            |
| Time                | Туре:              | Indicator                  |
| 🔏 Settings          | Device Group:      | Everything                 |
| 🚮 Visualizations    | Device:            | 4881002 Cisco C819G Router |
| Junnary             | Object:            |                            |
|                     | Indicator:         | Search                     |
|                     |                    | SNMP Poller                |
|                     | Current Resources  | Ce0 - *** Wan link ***     |
|                     | X Remove Selected  | CPU1 - CPU                 |
|                     | Device             | Memory1 - Processor        |
|                     |                    | Memory2 - I/O              |
|                     |                    | SNMP Availability          |
|                     |                    | SNMP Availability          |

• Select (for example) [Availability] via [Indicator].

| Performance Metrics | ~                  |                            |
|---------------------|--------------------|----------------------------|
| Sources             | Resource           | es                         |
| Resources           | Resource Selection |                            |
| Time                | Туре:              | Indicator                  |
| 🔏 Settings          | Device Group:      | Everything                 |
| 📊 Visualizations    | Device:            | 4881002 Cisco C819G Router |
| Summary             | Object:            | SNMP Availability          |
|                     | Indicator:         |                            |
|                     |                    | Search                     |
|                     | Current Resources  | Availability               |
|                     | Remove Selected    | Availability               |
|                     | Device             |                            |
|                     |                    |                            |

| Performance Metrics | <u>∼</u> .          |                           |                   |    |
|---------------------|---------------------|---------------------------|-------------------|----|
| Bources             | Resource            | es                        |                   |    |
| Resources           | Resource Selection  | 1                         |                   |    |
| Time                | Туре:               | Indicator                 |                   |    |
| 🔏 Settings          | Device Group:       | Everything                |                   |    |
| Visualizations      | Device:             | 4881002 Cisco C819G Route | er                |    |
| Summary             | Object:             | SNMP Availability 🗵       |                   |    |
|                     | Indicator:          | Availability 🗵            |                   |    |
|                     |                     |                           |                   |    |
|                     | Current Resources   |                           |                   |    |
|                     | X Remove Selected   | d X Remove All            |                   |    |
|                     | Device              |                           | Object            |    |
|                     | 4881002 Cisco C8190 | G Router                  | SNMP Availability | 6  |
|                     |                     |                           |                   | N. |

• In [Time] page, click [Next] button.

| Performance Metrics      |            |                   | ? X    |
|--------------------------|------------|-------------------|--------|
| Sources                  | 🤝 Time     | Search            | X      |
| Resources                | Time Zone: | Hong Kong         | -      |
| <ul> <li>Time</li> </ul> | Time Span: | Today             | -      |
| 🔏 Settings               |            | ,                 |        |
| Visualizations           |            |                   |        |
| Jummary                  |            |                   |        |
|                          |            |                   |        |
| Cancel Reset             |            | Previous Next (h) | Finish |

• In [Setting] page, click [Next] button.

| Performance Metrics | N. a                 |      |                  | ? X      |
|---------------------|----------------------|------|------------------|----------|
| Sources             | X Settings           |      | Search           | X        |
| Resources           | Settings             |      |                  |          |
| Time                | Percentage:          |      |                  |          |
| 🔏 Settings          |                      |      |                  |          |
| Visualizations      | Data Aggregation     |      |                  |          |
| Summary             | Use Aggregation:     |      |                  |          |
|                     | — Data Analysis ———  |      |                  |          |
|                     | Trending:            | None |                  | <b>•</b> |
|                     | Display Percentiles: |      |                  |          |
|                     | Display Baselines:   |      |                  |          |
|                     | Use Time Over Time:  |      |                  |          |
|                     |                      |      |                  |          |
|                     | Work Hours Group:    | None |                  |          |
|                     |                      |      |                  |          |
| Cancel Reset        |                      |      | Previous Next dr | Finish   |

• In [Visualizations] page, click [Next] button.

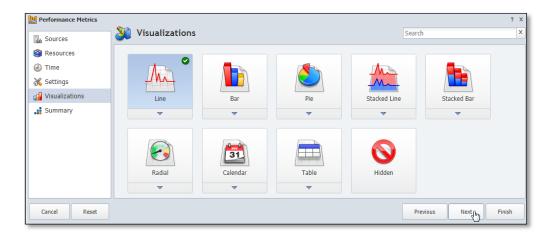

• In [Summary] page, click [Next] button.

| Performance Metrics |                             |                                                             | ? :        |
|---------------------|-----------------------------|-------------------------------------------------------------|------------|
| لم Sources          | 🛛 🌒 Summary                 | Search                                                      | 1          |
| a Resources         | Summary                     |                                                             |            |
| ) Time              | Name                        | Value                                                       |            |
| Settings            | ∃ Resources (1)             |                                                             |            |
|                     | Indicator                   | 4881002 Cisco C819G Router - SNMP Availability - Availabili | ity        |
| Visualizations      | ☐ Settings (9)              |                                                             |            |
| Summary             | Percentage                  | No                                                          |            |
|                     | Use Aggregation             | No                                                          |            |
|                     | Trending                    | None                                                        |            |
|                     | Display Percentiles         | No                                                          |            |
|                     | Display Baselines           | No                                                          |            |
|                     | Use Time Over Time          | No                                                          |            |
|                     | Time Over Time Period       | 1                                                           |            |
|                     | Time Over Time Period Units | Weeks                                                       |            |
| Cancel Reset        | ]                           | Previous                                                    | ext Finish |

• A New Report will then be created.

| 🚖 New Report 1     | 0 Jul '17 9:40           |                     |               |      |        |         |        |        |         |                |
|--------------------|--------------------------|---------------------|---------------|------|--------|---------|--------|--------|---------|----------------|
| Nerformance Metri  | ics Report - Today       |                     |               |      |        |         |        |        | -       | + X            |
| Graph Actions 👻    |                          |                     |               |      |        |         |        | Ŕ      | 권 Off 🗕 | <del>،</del> ش |
|                    |                          | 10 Jul '17 0:00     | to 10 Jul '17 | 10:3 | 2      |         |        |        |         |                |
| %<br>100.00        |                          | 10 Jul '17 2:51     |               |      |        |         |        |        |         | _              |
| 80.00              |                          | ◀ 99.99 %           |               |      |        |         |        |        |         | _              |
| 60.00              |                          |                     |               |      |        |         |        |        |         | _              |
| 40.00              |                          |                     |               |      |        |         |        |        |         | -              |
| 20.00              |                          |                     |               |      |        |         |        |        |         | -              |
| 0.00 ,             | 2:00                     | 4:00                | 6:00          |      |        | 8:00    |        |        | 10:00   | _              |
| Indicator          |                          |                     |               | Freq | Last   | Average | Max    | Min    | Total   | Units          |
| 4881002 Cisco C819 | G Router - SNMP Availabi | lity - Availability |               | 300s | 100.00 | 100.00  | 100.00 | 100.00 | n/a     | \$             |

<u>Note</u>: If you are the user with **Administrator** rights (Admin), you can save your report template so that you can view this new report in future again.

## 8. Make report as your Dashboard

You can set a report as your default dashboard when you login customer portal

- Click [Reports] on the top left corner of the page.
- Click [Report Manager].

| Rep      | orts  |              |         |            |
|----------|-------|--------------|---------|------------|
| <u>ن</u> | · 🏦 🛛 | Delete Selec | ted   O | Search 🕶 🛓 |
|          |       | Report I     |         |            |
|          |       | $\otimes$    |         | CM1130     |
|          |       | 8            |         | CM1130     |
|          |       | 0            |         | CM1130     |
|          |       | $\bigotimes$ |         | CM1130     |
|          |       | $\bigotimes$ |         | CM1130     |
|          |       | $\bigotimes$ |         | CM1130     |

Note: The [Star] 🛱 Symbol means it is currently showing in Dashboard.

• [Right Click] the Report, and select [Mark as Dashboard].

|  | Fla          | gs |              |        | Report Name    |     |
|--|--------------|----|--------------|--------|----------------|-----|
|  | ø            |    |              |        | CM1130003 - 4  | 88  |
|  | $\bigotimes$ |    |              |        | CM1130003 - 4  | 88  |
|  | ø            |    | <b>e</b> %   | View   |                | er  |
|  | $\bigotimes$ |    | ☆            | Mark a | s Favorite     | er  |
|  | $\otimes$    |    |              | Unmar  | k as Favorite  | as  |
|  | $\bigotimes$ |    | $\checkmark$ | Mark a | s Dashboard    | ev  |
|  | ø            |    | ~            |        |                | ev  |
|  | ര്           |    | T            | Unmar  | k as Dashboard | lin |

### 9. Add New Reports to Dashboard

If you are the user with **Administrator** rights (Admin), you can customize your dashboard and share with your colleague by adding new reports.

• On the top right corner of the page, click **[Add]** button.

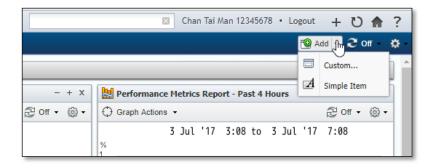

- For the details and screens of creating new report, you can refer to the previous chapter –
  [Create Your Own Report]
- Please select the report type [Performance Metrics] via [Sources], then Click [Next] button.

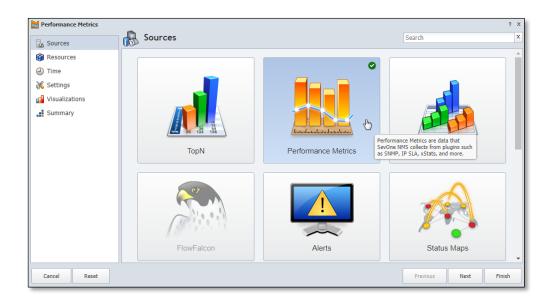

- In [Resources] page, please select [Indicator] via [Type],
   Then select [Everything] via [Device Group].
- Select one of the devices like router.
- Please select [SNMP Availability] via [Object].
- Please select [Availability] via [Indicator].

- In [Time] page, click [Next] button.
- In [Setting] page, click [Next] button.
- In [Visualizations] page, click [Next] button.
- In [Summary] page, click [Next] button.
- A New Report will be created and displayed at the bottom of the dashboard page.

| Customer        | cm1130001 - E      | Jashboard                          | over 5.00 minutes 1                                                                                                    |                 |             |                 | Md 📿 Off |
|-----------------|--------------------|------------------------------------|----------------------------------------------------------------------------------------------------|-----------------|-------------|-----------------|----------|
| Info            |                    | Router Cisco SPE<br>C819G-4G-GA-K9 | CM1130001<br>Router Cisco SPE<br>CB19G-4G-GA-K9<br>CPU 1 Minute<br>Average 5.50<br>Percent > 1<br>Percent Average<br>over 5.00 |                 |             |                 |          |
| 👷 Performance M | etrics Report - To | lay                                |                                                                                                    |                 |             | - + X           |          |
| Graph Actions   |                    |                                    |                                                                                                    |                 |             | ළ on • @ •      |          |
|                 |                    |                                    | 3 Jul '17 0:00 to                                                                                                    | 3 Jul '17 12:17 |             |                 |          |
| %<br>100.00     |                    |                                    |                                                                                                    |                 |             |                 |          |
| 0.00            |                    |                                    |                                                                                                    |                 |             |                 |          |
| 0.00            |                    |                                    |                                                                                                    |                 |             |                 |          |
| 0.00            |                    |                                    |                                                                                                    |                 |             |                 |          |
| 0.00            |                    |                                    |                                                                                                    |                 |             |                 |          |
| 0.00 /          | 2:00               | 4:00                               | 6:00                                                                                                    | 8:00            | 10:00       | 12:00           |          |
| Indicator       |                    |                                    |                                                                                                    | Fred Last       | Average Max | Min Total Units |          |

• You can move the graphs of report to your favorite position.

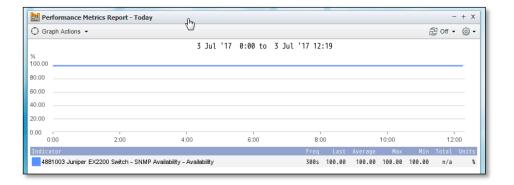

<u>Note</u>: Once you have customized your own report(s) in the dashboard, the HKBNES's pre-set report will not be available. You need to issue order request to HKBNES if you wish to view the report based on HKBNES preset format (reconfiguration charge will be levied).

## 10. Add Report Separator to the Report in Dashboard

• On the top right corner of the page, click [Add] button under the [Logout] Link.

|       | Chan Tai Man 12345678 •                   | Logout      | + U 🏫         | ?  |
|-------|-------------------------------------------|-------------|---------------|----|
|       |                                           | <b>10</b> A | Add 🗕 🔁 Off – | \$ |
|       |                                           |             | Custom        |    |
| - + x | Performance Metrics Report - Past 4 Hours | A           | Simple Item   |    |

• Click [Simple Item] button

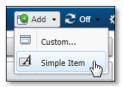

• Select [Separator] via [Type].

| Add Element | x                              |  |  |  |  |
|-------------|--------------------------------|--|--|--|--|
| Type:       | Separator 🔻                    |  |  |  |  |
| Name:       | Device A001                    |  |  |  |  |
| Size:       | One Column                     |  |  |  |  |
|             | <ul> <li>Two Column</li> </ul> |  |  |  |  |
|             | Three Column                   |  |  |  |  |
|             |                                |  |  |  |  |
|             | Finish Cancel                  |  |  |  |  |

- Enter the Name.
- Select the Size:
  - One Column
  - Two Columns
  - Three Columns
- The new created [Separator] will be shown in the bottom of the page.

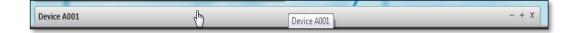

• You can move the graph of report to your favorite position.

## 11. Preset Report and Restricted Report

HKBNES has setup some reports in beginning; those are in restricted and read-only. If you are the user with **Administrator** rights (Admin), you can save as report to new name.

• Click **[Reports]** on the top left corner of the page.

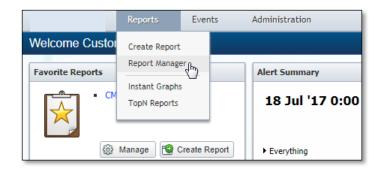

• Click [Report Manager]

| Rep      | orts  |              |        |          |          |
|----------|-------|--------------|--------|----------|----------|
| <u>ن</u> | • 👘 0 | Delete Se    | lected | Q Se     | arch 👻 🏻 |
|          | Flags |              |        | Report I |          |
|          |       | $\otimes$    |        |          | CM1130   |
|          |       | $\bigotimes$ |        |          | CM1130   |
|          |       | Ø            |        |          | CM1130   |
|          |       | $\bigotimes$ |        |          | CM1130   |
|          |       | $\bigotimes$ |        |          | CM1130   |
|          |       | $\bigotimes$ |        |          | CM1130   |

- The [Restricted] Symbol means the report is restricted and read-only.
- The [Dashboard] Symbol means the report will be run when you first log into Cloud Monitoring Portal.
- The **[Favorite]** Symbol means the report is favorite and will be seen on your Welcome Page.

## 12. Save your Customized Report and Dashboard

If you are the user with **Administrator** rights (Admin), you can copy/save the customized report and share with your colleagues so that the report can be reviewed in future again.

- On the top right corner of the page, click 🙆 button.
- Click E [Save] button to save your report / dashboard.
- Alternatively, you can also click E [Save As] button to save the report with new name.

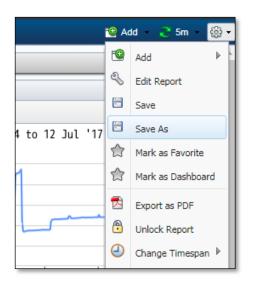

## 13. Monitor Devices and Review Reports in Mobile Application

You can install the iOS/Android Apps to your mobiles and then login for reviewing the device report and receiving alert with push notification. Mobile App is available for iPhone (iOS with 7 or above) or Android (with version 4.1 or above).

- <u>Note:</u> The Mobile App is not designed for iPad and Android Tablet. User can use the web browser of iPad/Android Tablet to access the customer web portal and enjoy the same behavior like desktop browser.
- For Apple iPhone, click the **[App Store]** button in your iOS device and search the keywords **[Cloud Monitoring]**. You will see the Apps in the list and please click the **[Install]** button.

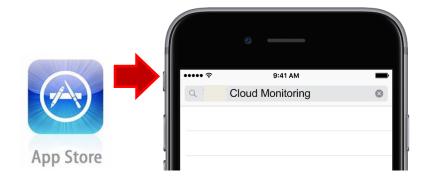

• For Android mobile phone, click the **[Google Play]** button in your Android device and search the keywords **[Cloud Monitoring]**. You will see the Apps in the list and please click the **[Install]** button.

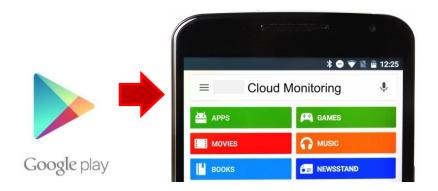

- After the App installation is completed, click the Apps button
- Enter your User Name and Password. Click the [Login] button.

| Username |       |  |
|----------|-------|--|
| Password |       |  |
|          | Login |  |

- For security reason, it will be automatically logout in case of idle for longer than 15 minutes.
- Please refer to your Cloud Monitoring Service welcome letter for the login User Name and Password.
- Password can be changed by full function web browser through customer web portal.
- Per Login Account on mobile device will be automatically registered for receiving push notification during login process. Only the last one of registered mobile device will be able to receive push notification.

• After login success, you can click the pull-down menu in your device and review the utilization, alert summary, device availability or dashboard report as below.

| lestFlight ●●●●○                                                              | LTE 4:08 PM                       | <b>1 10</b> 🕴 45% <b>■</b> +                                                                                                    | •••• SMC HK LTE                    | 4:10 PM                | <b>1 0</b> \$ 45%        |  |    |
|-------------------------------------------------------------------------------|-----------------------------------|----------------------------------------------------------------------------------------------------|------------------------------------|------------------------|--------------------------|--|----|
|                                                                               | Cloud Monitoring                  |                                                                                                    | ≡                                  |                        |                          |  |    |
|                                                                               | Report                            |                                                                                                    |                                    | Report                 |                          |  |    |
| /1130003 - 48                                                                 | 381002 Cisco C819G Route          | r – Utilization 🔻                                                                                                    | CM1130003 - 48810                  | 02 Cisco C819G Ro      | uter - Utilizatio        |  |    |
|                                                                               | 8 - 4881002 Cisco C819G F         |                                                                                                    | CM1130003 - 4881002                | 2 Cisco C819G Router - | Utilization - Mo         |  |    |
| Graph Actions -                                                               | ours                              | × + -<br>• 읎 • mo 당                                                                                                    |                                    |                        | _ /                      |  |    |
| 27 Ju                                                                         | ıl '17 12:07 to 27 Jul '17 1      |                                                                                                    | CM1130003 -                        | Win08 - Utiliza        | tion Mobil               |  |    |
|                                                                               |                                   |                                                                                                    | CM1130003 - Alert Summary - Mobile |                        |                          |  |    |
| )                                                                             |                                   |                                                                                                    | CM1130003 -                        | Device Availabi        | ility - Mobil            |  |    |
| 13:00<br>licator                                                              | Last Average Max M                |                                                                                                    | CM113000                           | 03 - Dashboard         | (mobile)                 |  |    |
| 4881002 Cisco C8<br>Router - CPU1 - C<br>CPU1 Minute Aver                     | PU -                              | 00 n/a %                                                                                                    |                                    | Cancel                 |                          |  |    |
| Alert Sumr                                                                    |                                   | - + X                                                                                                    | CPU - Past 4 Hours                 |                        | - + X                    |  |    |
| the second second second second second                                        | teport - Past 4 Hours             | - + x                                                                                                    | Graph Actions •                    |                        | ② of • @ •               |  |    |
| Q Search R                                                                    | esults • Search Results           | x @ of • @                                                                                                    | 27 Jul '17 1                       | 2:07 to 27 Jul '17 16  | :07                      |  |    |
| info                                                                          | 2123 4991002 Caco<br>C819G Router | CM1130003 Trial<br>Company 3<br>4831002 Cisco<br>C8196 Router<br>CPU 1 Minute<br>Average: 2:00<br>Percent > 1<br>Percent Average<br>over 5:00 minutes | 2.00<br>2.00<br>1.00               | ΛΛ                     | _/_                      |  |    |
| 4881001 F                                                                     | ibreCloud Windows Server 2008 R   | 2 x64 - + X                                                                                                    | 13.00                              | 14:00 15:00            | 16.00                    |  |    |
| 1000                                                                          | Walk - A Stranger and             | - + x                                                                                                    | 4981002 Ceco CB19G                 | 2.00 2.00 3.00 2.00    | n/a %                    |  |    |
| Availability - Past 4 Hours - + X<br>Q. Search Results - [fear X] @ Off - @ - |                                   | Router - CPU1 - CPU -<br>CPU1 Minute Average                                                                                                    |                                    |                        |                          |  |    |
|                                                                               |                                   | -                                                                                                    | Memory - Past 4 Hours              |                        | - + x                    |  |    |
|                                                                               |                                   |                                                                                                    | Graph Actions •                    |                        | 201.0.                   |  |    |
|                                                                               |                                   |                                                                                                    |                                    | 2:07 to 27 Jul '17 16  | The second second second |  |    |
|                                                                               |                                   |                                                                                                    | b<br>900.00M                       |                        |                          |  |    |
|                                                                               |                                   |                                                                                                    | 600.00M                            |                        |                          |  |    |
| 100.00                                                                        |                                   |                                                                                                    | 400.00M                            |                        |                          |  |    |
|                                                                               |                                   |                                                                                                    |                                    |                        |                          |  | 48 |
| 115                                                                           | 5,160,184.30                      |                                                                                                    | 12:00 13:00                        | 14:00 15:00            | 16:00                    |  |    |

# --- THE END ----